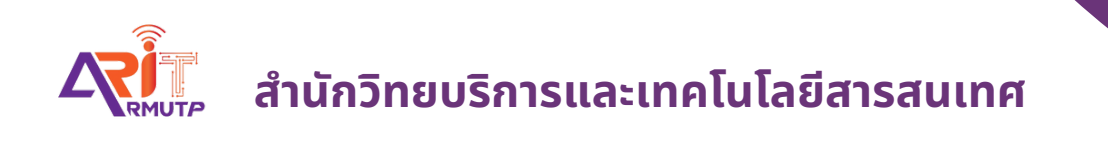

# **การสร้า ร้ งหนัง นั สือ สื ส่ง ส่ ออกและรับ รั เข้า ข้ ภายในมหาวิท วิ ยาลัย บทบาทบุคคล**

**สำ นักนั วิทวิ ยบริกริ ารและเทคโนโลยีสยี ารสนเทศ**

**สร้างหนังสือส่งออกหน่วยงานทั้งภายในมหาวิทยาลัย**

**บทบาทบุคคล (ส่งหนังสือให้สารบรรณเพื่อเสนอให้ผู้บริหารแต่ละหน่วยงานลงนาม)**

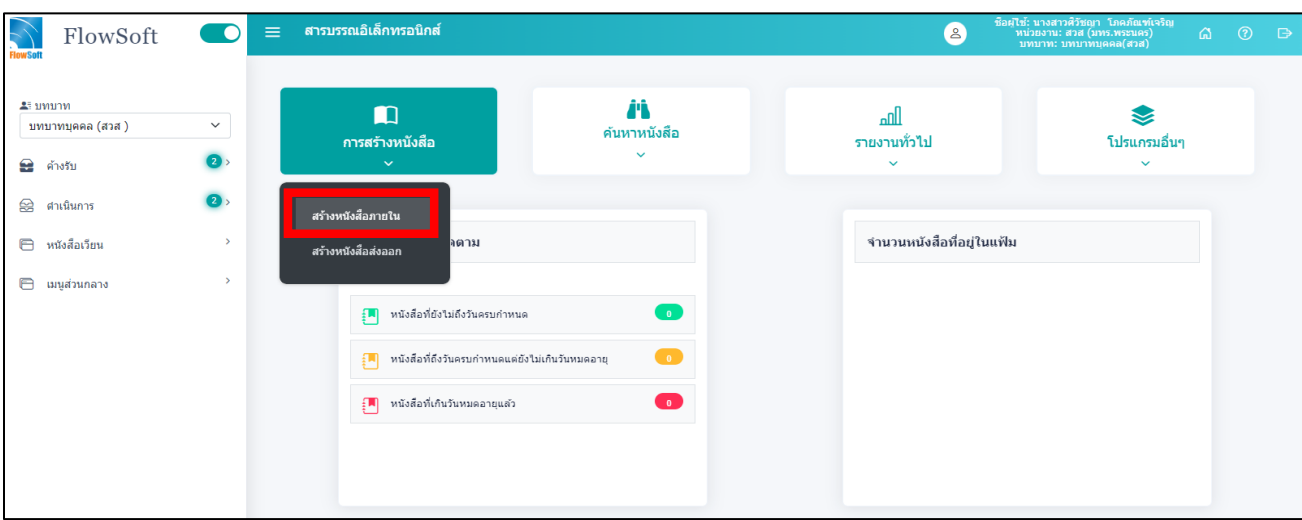

เข้าหน้าแรกของระบบ **กด >> สร้างหนังสือภายใน**

แล้วกรอกแบบฟอร์มรายละเอียดตาม \* ให้ครบถ้วน

- e เป็นเอกสารอิเล็กทรอนิกส์ (ไม่ส่งฉบับจริง)
- $\bullet$  \* รูปแบบเลขที่หนังสือ คือ เลขประจำหน่วยงานนั้นๆ จะขึ้นอัตโนมัติ
- \* จาก คือ หน่วยงานของบุคคลที่สังกัด ระบบจะขึ้นอัตโนมัติ

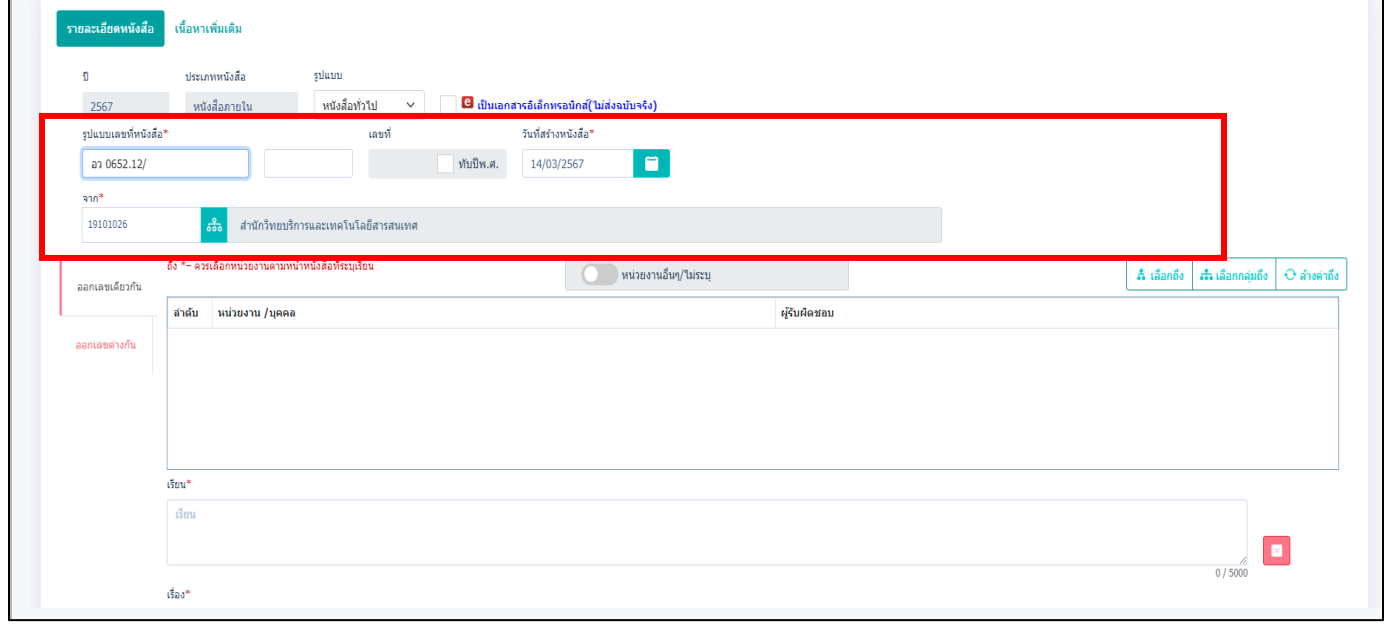

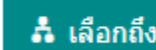

#### จากนั้นกดเลือก <mark>ส เล<sub>ือกถึง</sub> หน่วยงานที่เราจะส่งถึงปลายทาง</mark>

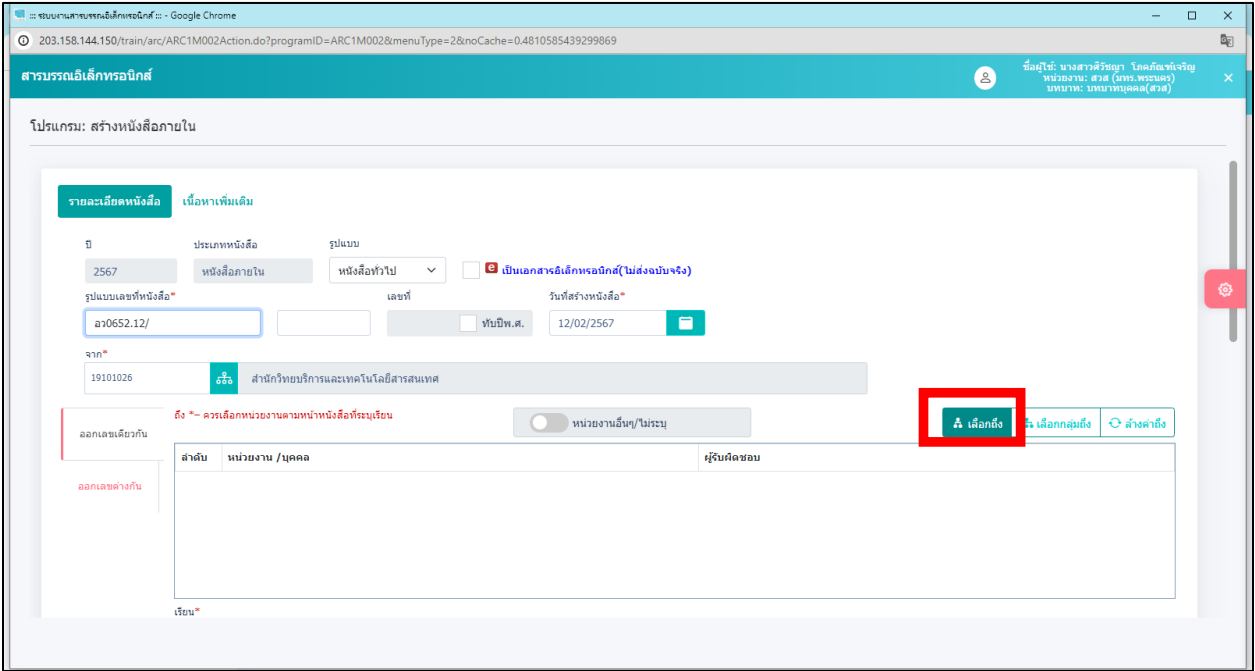

#### **กด** เลือก หน่วยงานที่จะส่งปลายทาง และ**กด**

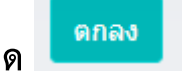

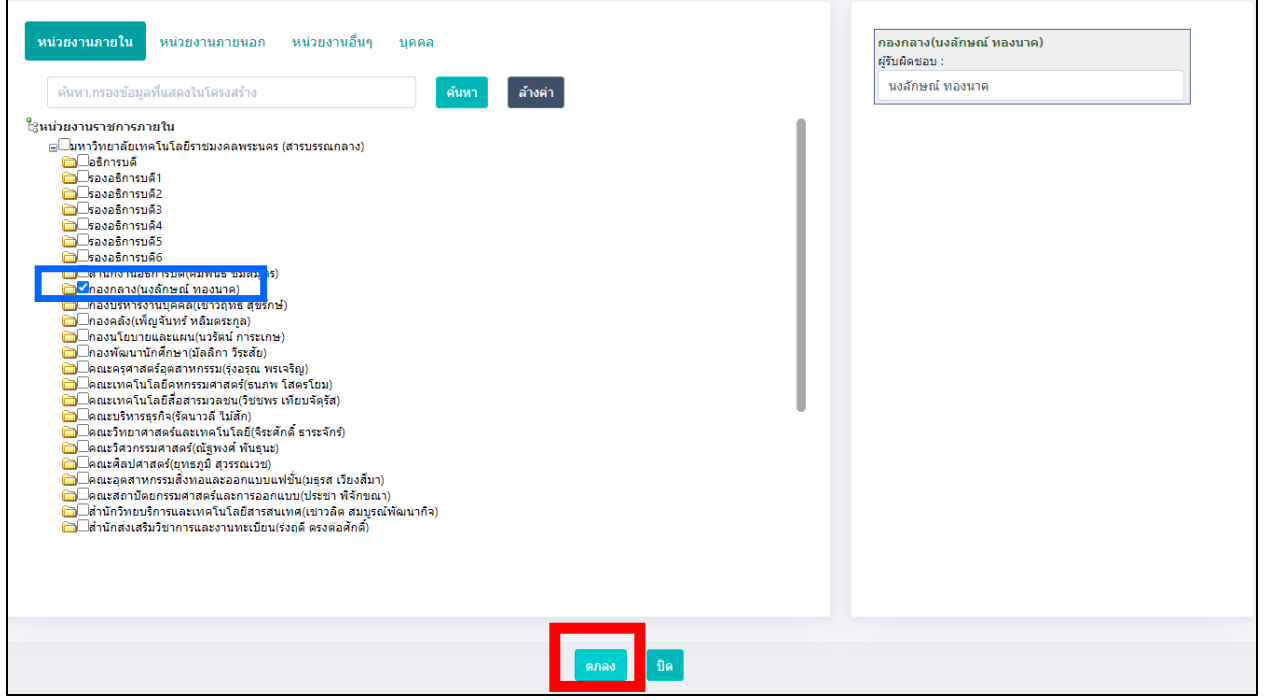

- \* เรียน คือ ถึงหน่วยงานปลายทางที่ต้องการส่ง ระบบจะขึ้นอัตโนมัติจากที่เราเลือก
- $\bullet$  \* เรื่อง คือ ชื่อเรื่องที่ทำหนังสือ

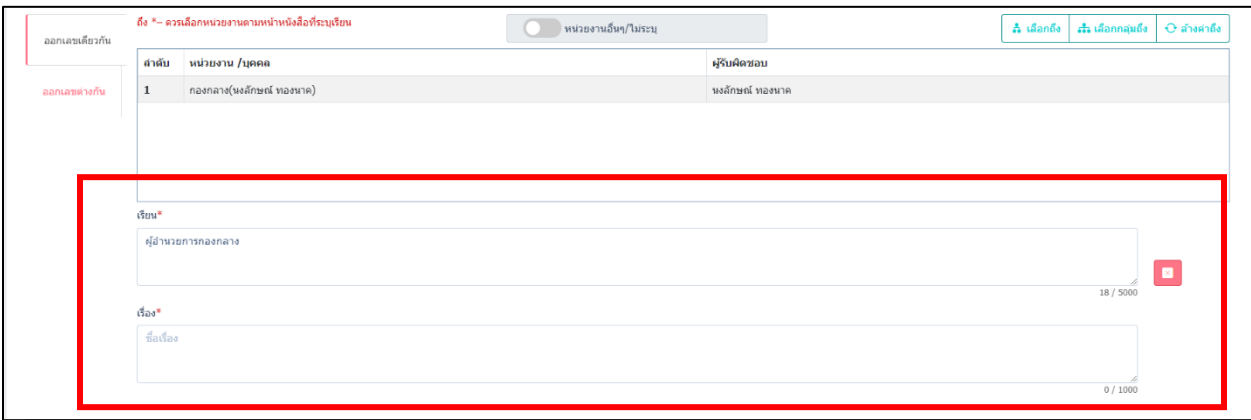

#### ิตกลง ● **\* หมวดหมู่หนังสือ** เลือกตามหนังสือที่ต้องการใช้แล้ว **กด**

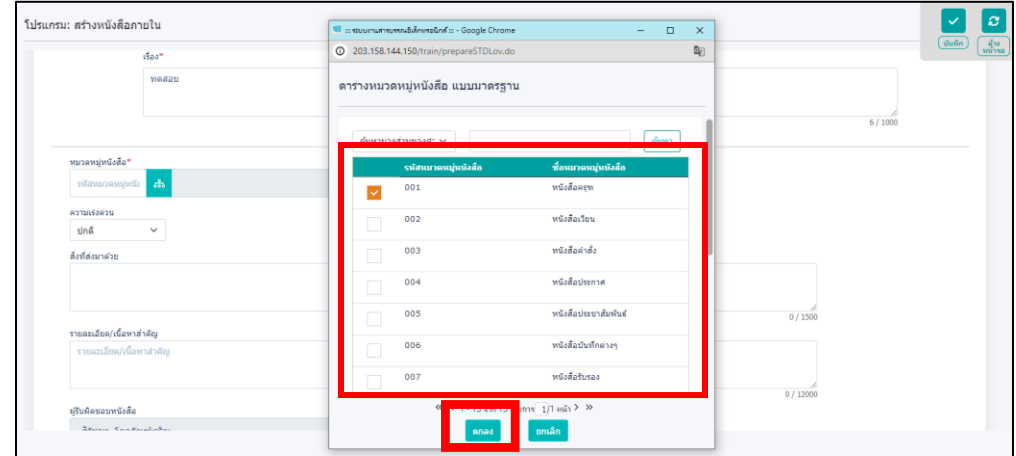

- **ความเร่งด่วน** (ถ้ามี)
- **สิ่งที่แนบมาด้วย** (ใส่หรือไม่ใส่ก็ได้)

**● \* รายละเอียด/เนื้อหาสำคัญ** คือ พิมพ์ข้อความรายละเอียดที่จะใส่ลงในหนังสือ ถ้าต้องการย่อหน้าใหม่ ให้กด Enter เป็นการขึ้นบรรทัดใหม่หรือย่อหน้าใหม่

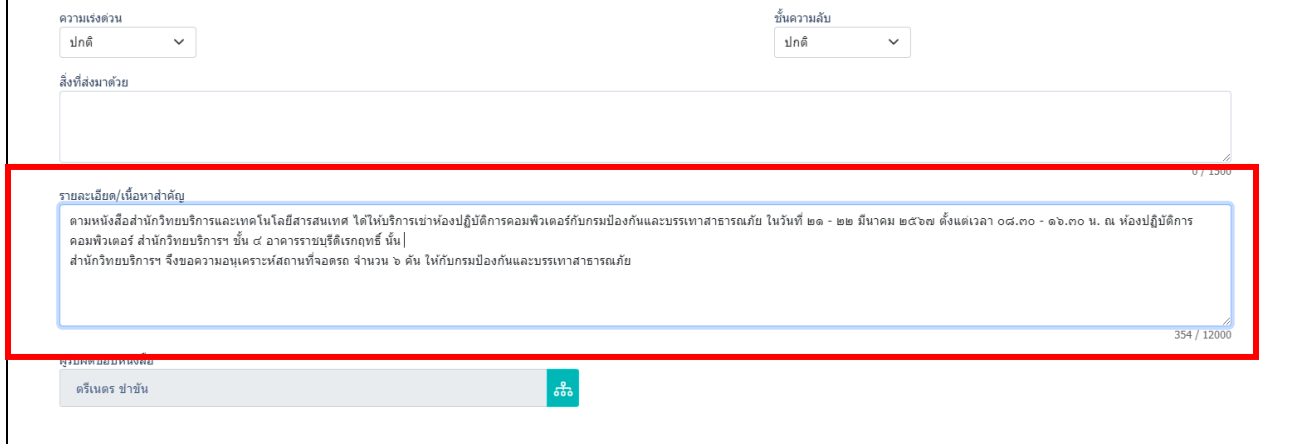

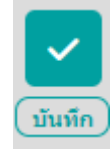

กรอกรายละเอียดเรียบร้อยแล้ว **กด** ฟันเฟือง เลือก **กด** 

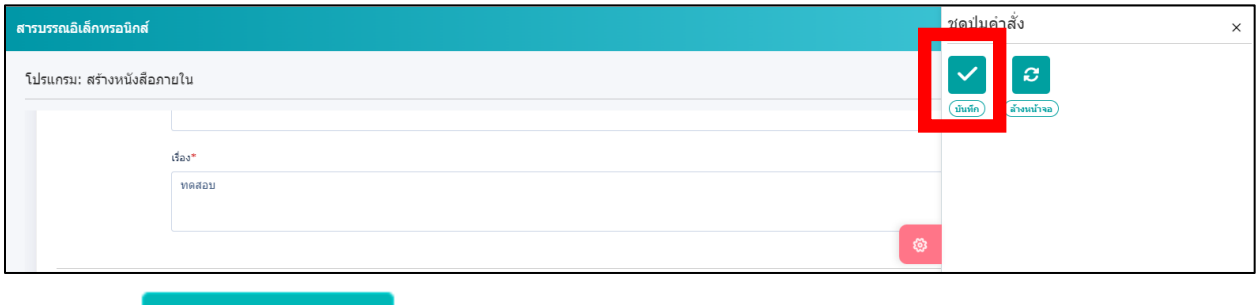

แล้ว **กด**

 $\boxed{\mathbf{v}}$  ดำเนินการต่อ

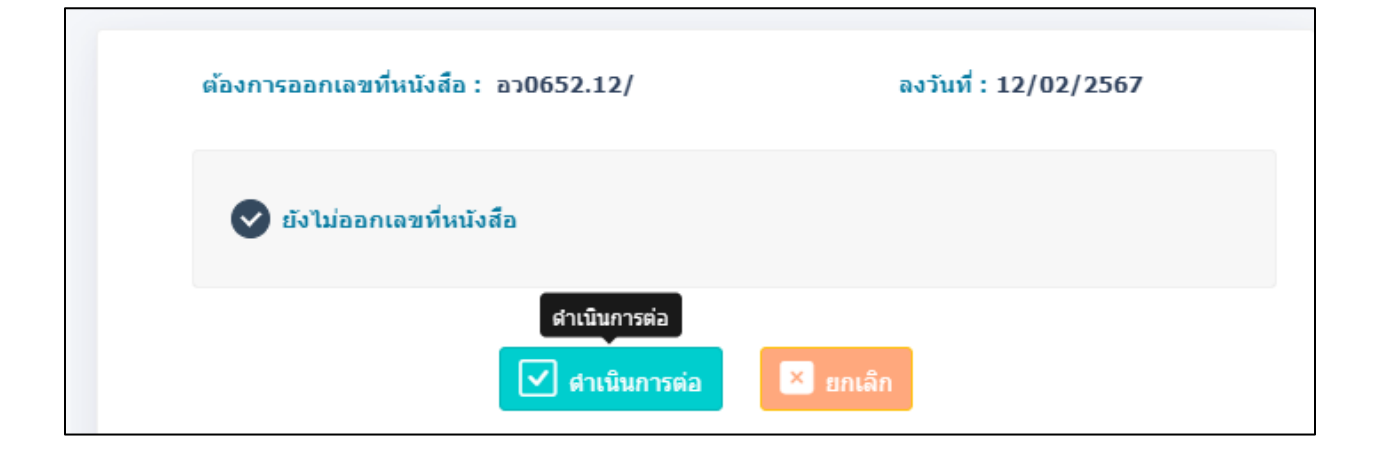

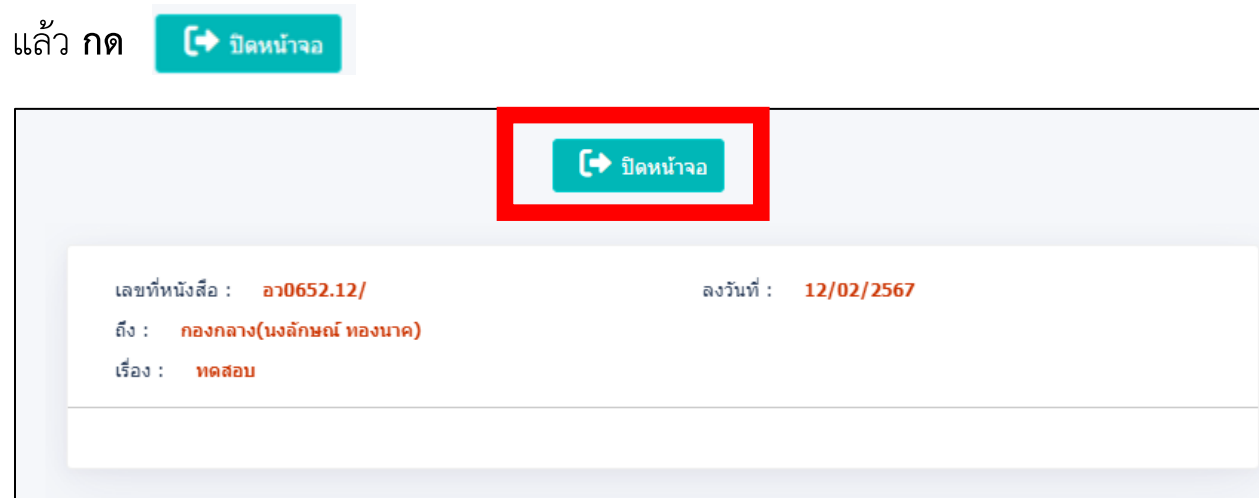

# <u>เมื่อสร้างหนังสือเรียบร้อยแล้ว หนังสือจะย้ายไปอยู่ที่ช่องดำเนินการ</u>

**ด าเนินการ >> ค้างส่ง** จะขึ้นหนังสือที่ร่างไว้**เลือกหนังสือที่ต้องการเสนอลงนาม**

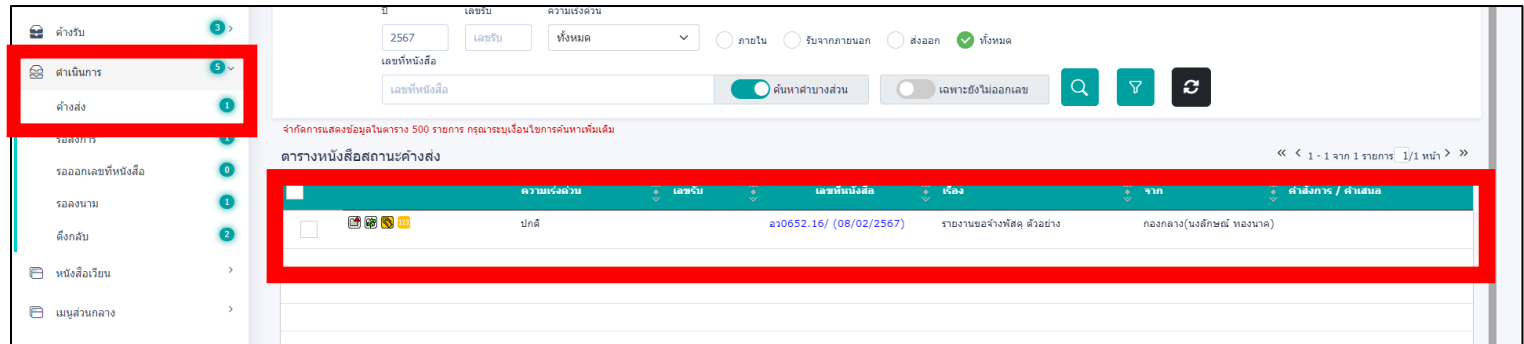

#### **เมื่อกดเลือกหนังสือที่ต้องการเสนอลงนาม**แล้ว **กด** ฟันเฟือง หาค าว่า **ร่างหนังสือ**

 $\pmb{\mathbb{S}}$  $(i)$ งหนังสือ

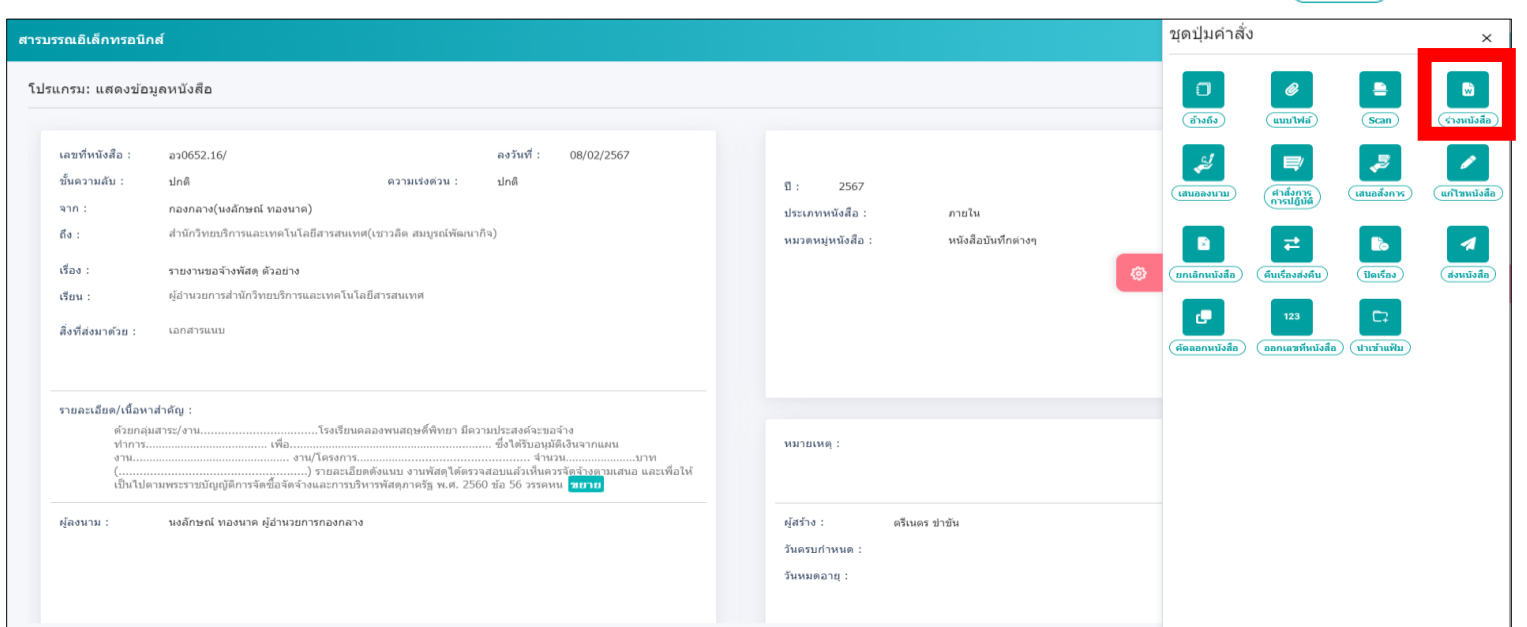

เมื่อกดเข้าไปหน้าจอจะเด้งขึ้นรายละเอียดต่าง

**เลือก** เล่มทะเบียน ในการส่งเอกสาร (ทะเบียนส่งภายใน หรือ ทะเบียนส่งภายนอก)

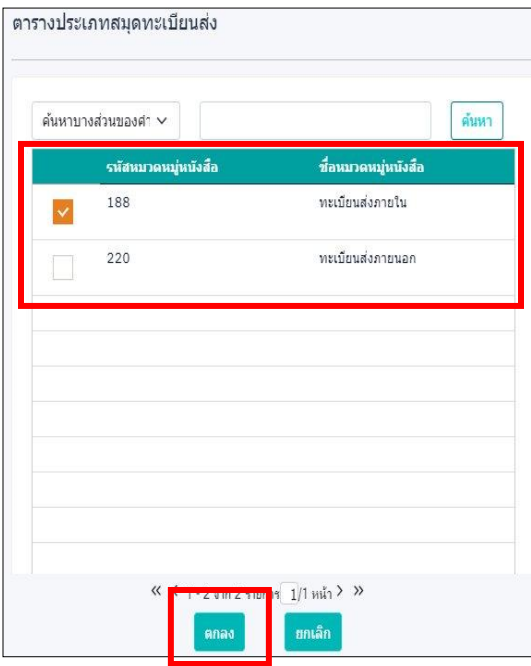

**เลือก** รูปแบบเทมเพลตร่าง ที่ต้องการใช้สร้างหนังสือ

เลือกรูปแบบเทมเพลตร่าง

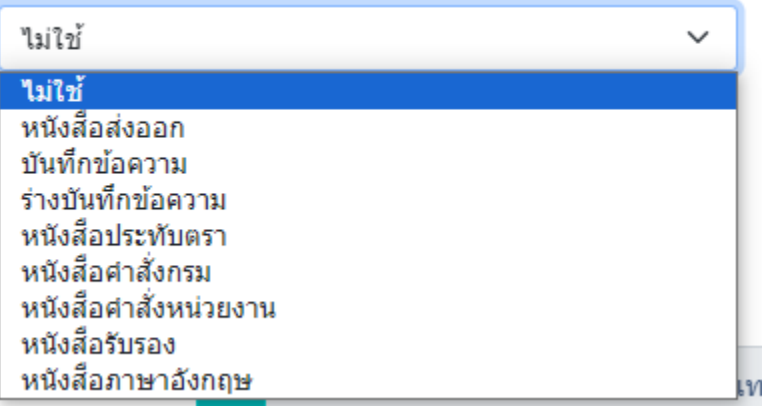

ี ✔ ลงนามแล้วแยกไฟล์ตามที่เลือกถึงในหน้าหนังสือ (จำนวน 1 รายการ) **กด** 

<u>กรณี</u> หนังสือส่งหลายหน่วยงาน ระบบจะแยกไฟล์ออกเป็นตามจำนวนที่ต้องการส่งถึง

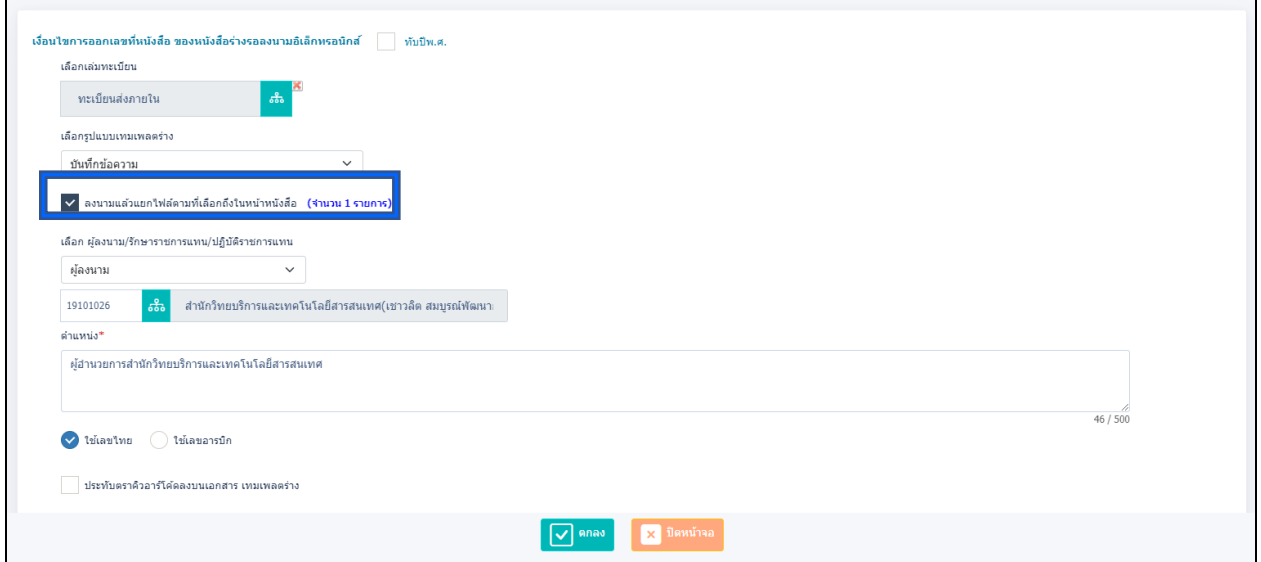

**เลือก ผู้ลงนาม/รักษาราชการแทน/ปฏิบัติราชการแทน** คือ ผู้ลงนามระบบจะตั้งเป็น

ผู้บริหารของหน่วยงานเป็นอัตโนมัติ

กรอกรายละเอียดเรียบร้อยให้ **กด**

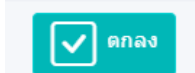

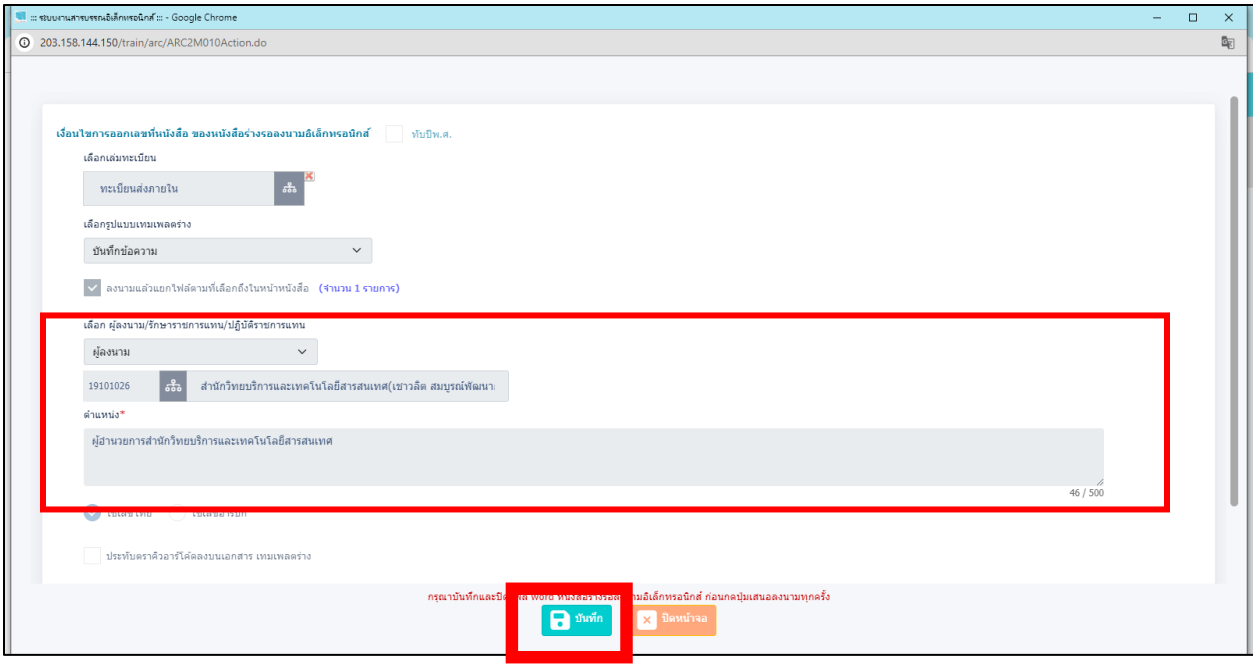

### จากนั้นระบบอัพโหลดไฟล์ word ขึ้นมาให้

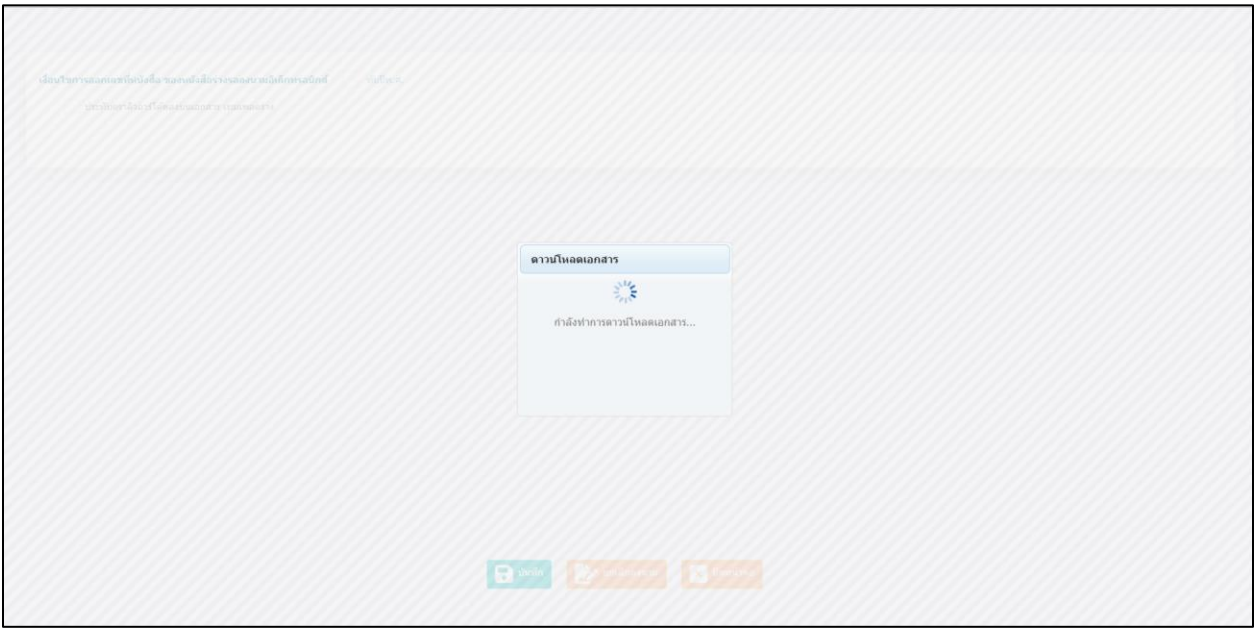

## จากนั้นให้เปิดไฟล์ word ที่ระบบจัดทำขึ้นให้

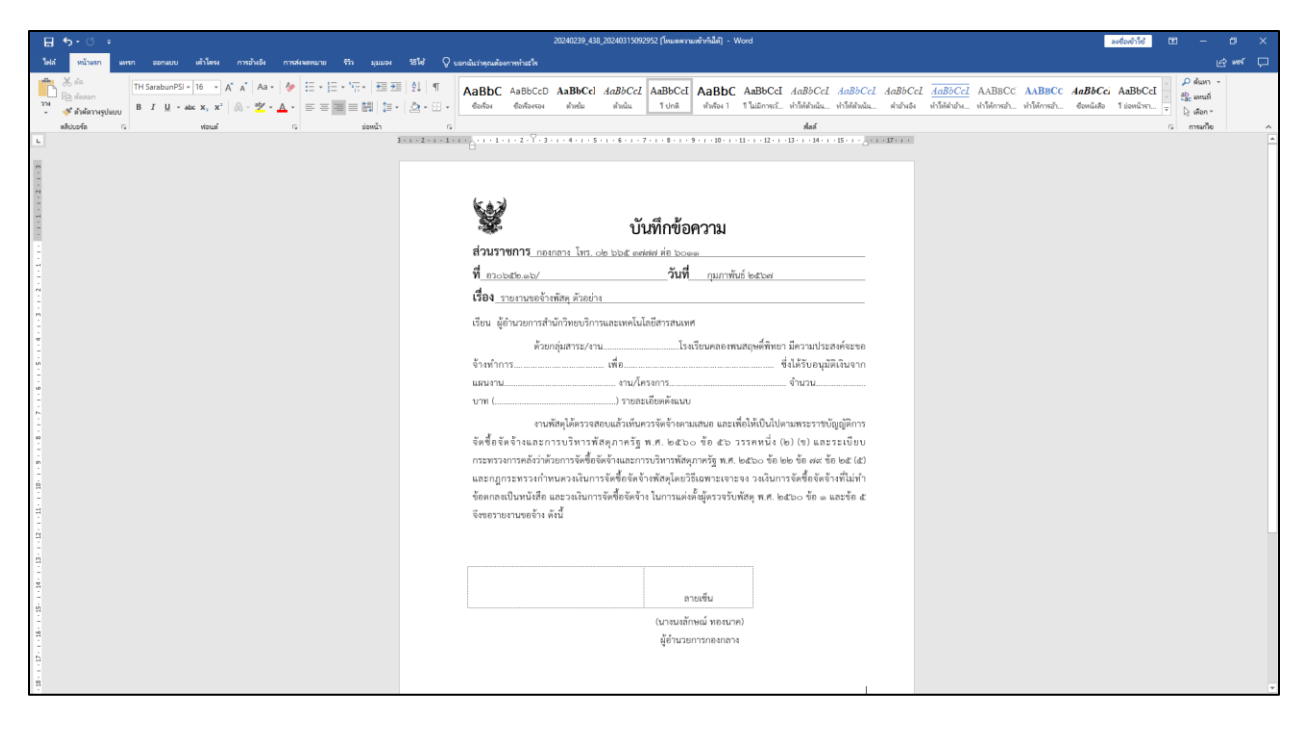

#### **กรณี**

- ถ้าต้องการแก้ไขข้อความหรือเพิ่มข้อมูลตารางต่างๆ สามารถแก้ได้ที่ตัวไฟล์

word ได้เลย จากนั้นทำการกด **ww**ord ปกติ

ระบบจะขึ้นจอเดิม **ให้กดบันทึกอีกรอบ** เพิ่มแนบไฟล์ที่แก้ไขล่าสุดเข้าระบบอีกครั้ง

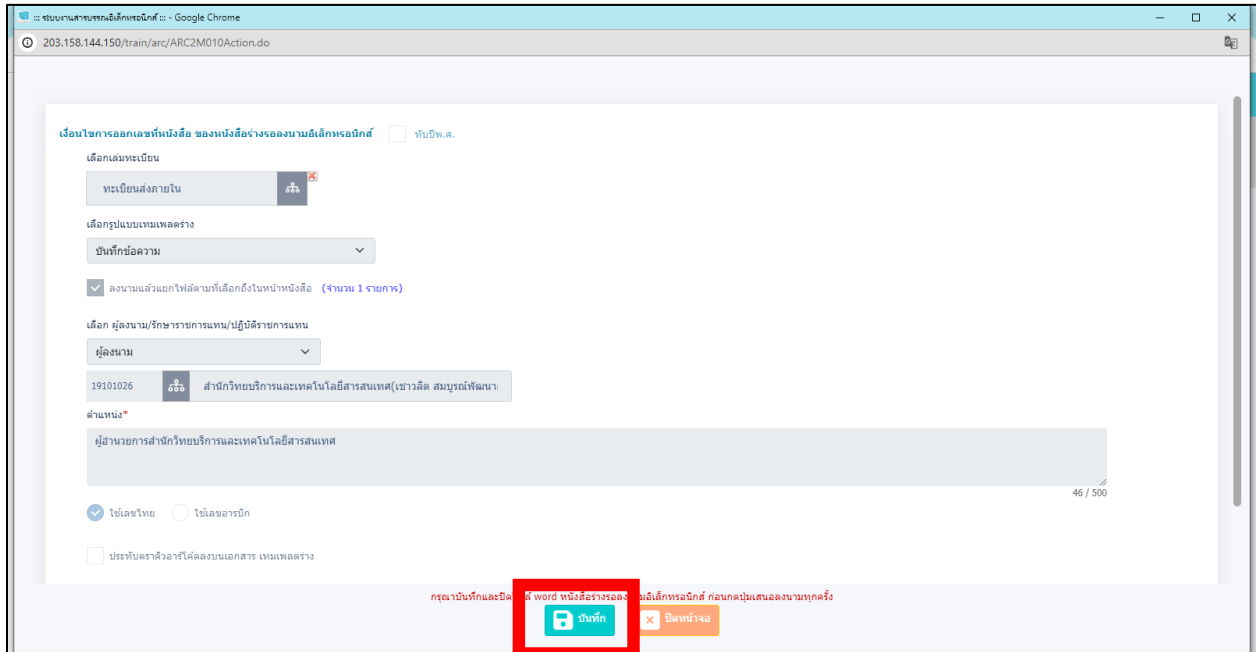

เอกสารไฟล์ word จะถูกบันทึกลงระบบเรียบร้อย สามารถกดตัวอย่างบันทึกได้ทั้งไฟล์ pdf และ word

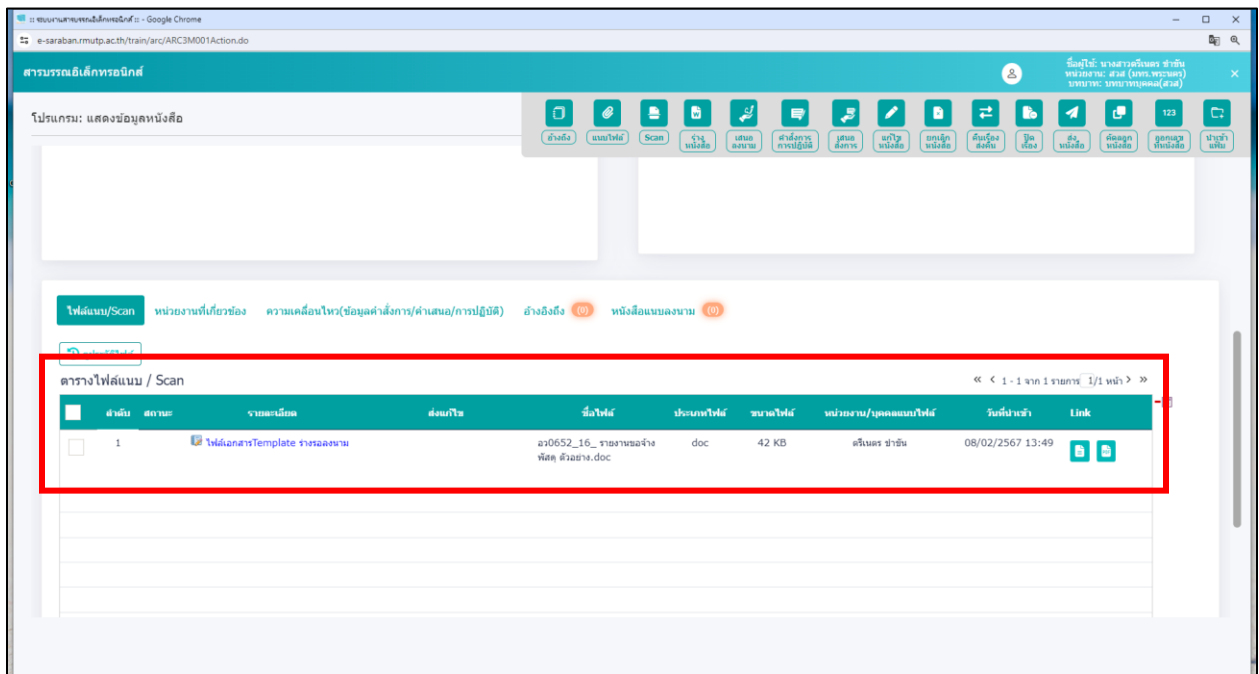

ถ้าต้องการแนบไฟล์อื่นๆ เพิ่มเติม สามารถแนบไฟล์ โดยการ **กด ฟังเฟือง** แล้ว **กด แนบ ไฟล์/ scan อย่างใดอย่างหนึ่ง**

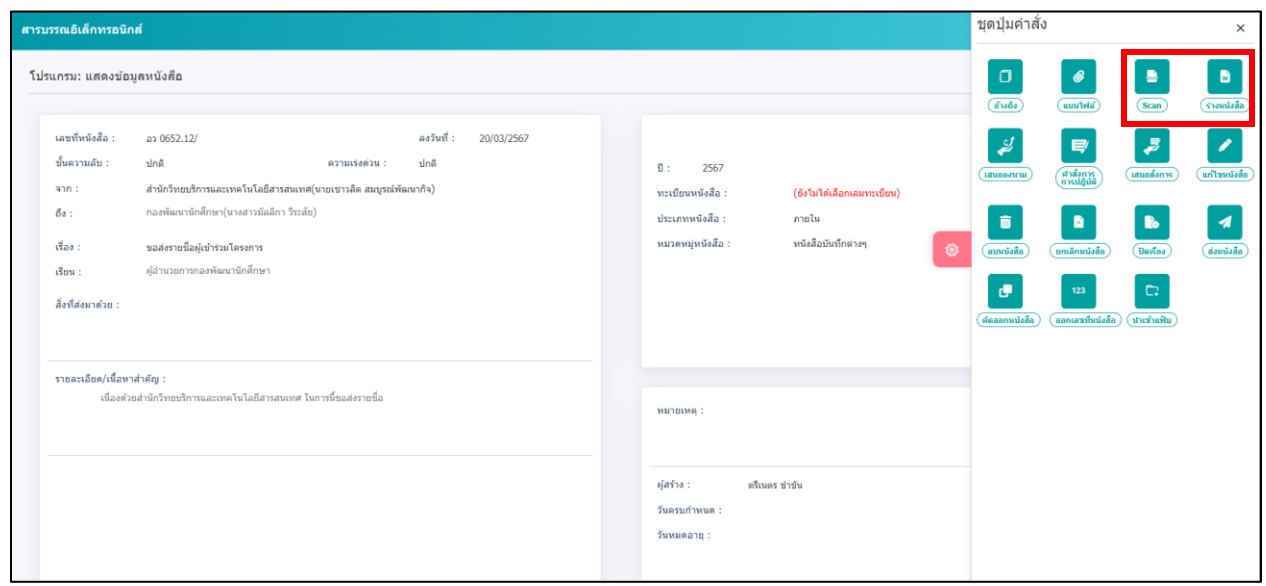

#### **กด แนบไฟล์**และเลือกเอกสารที่ต้องการแนบ แล้วกด **กด อัพโหลด**

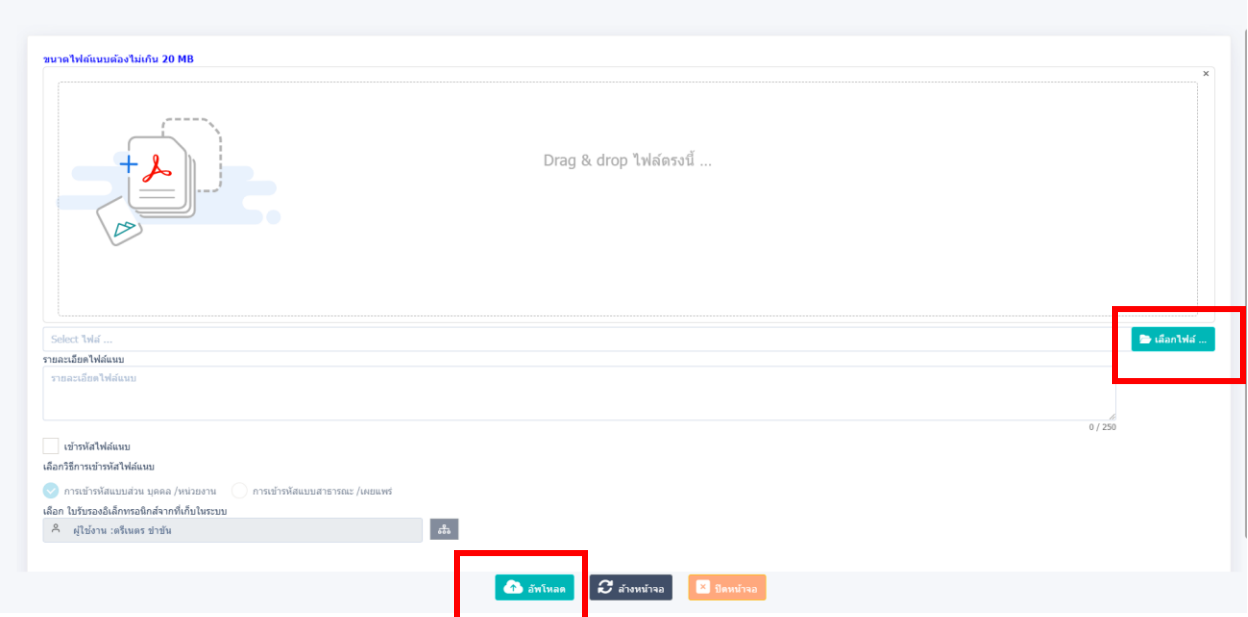

เลื่อนลงมาด้านล่าง เพื่อตรวจสอบไฟล์ได้อัพโหลดเรียบร้อยแล้ว

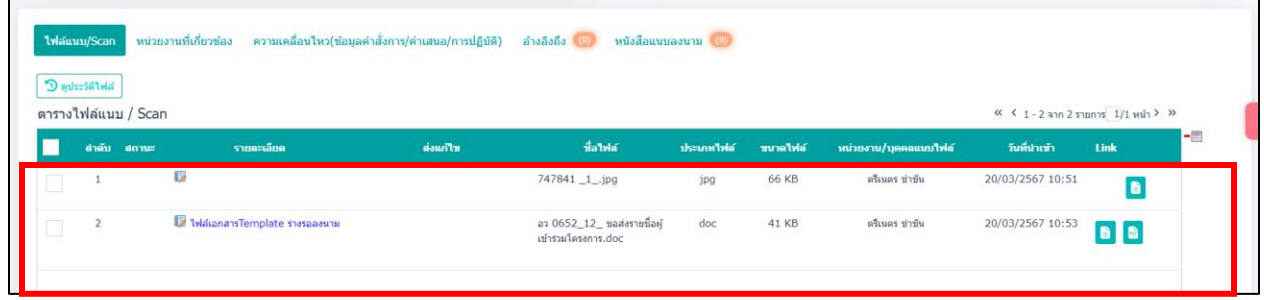

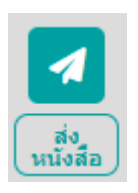

หลังจากแนบไฟล์ word เรียบร้อยแล้ว **กด** ฟันเฟือง **กด**

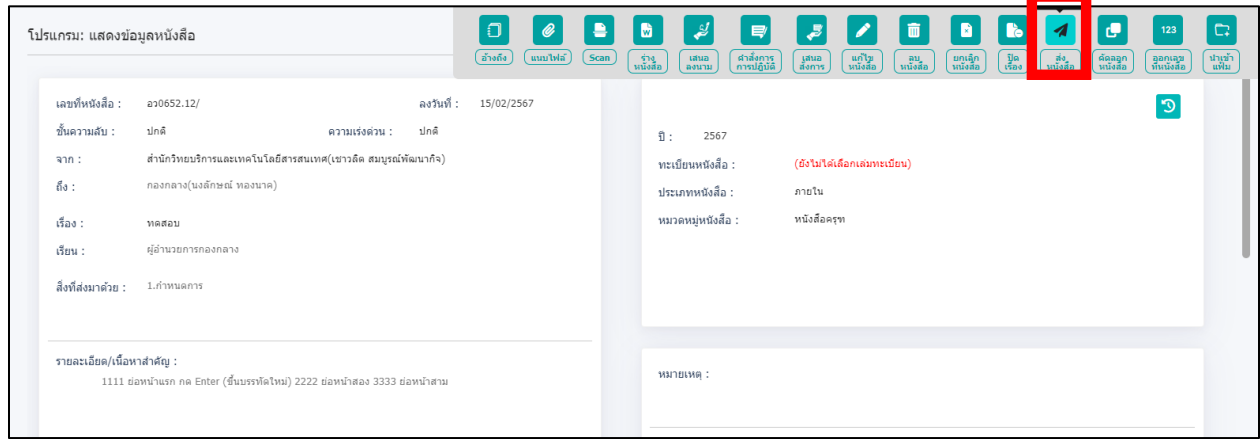

แล้วเลื่อนลงมาด้านล่างตรง **แจกจ่ายหน่วยงาน** ให้ **กด**

เพื่อนำหนังสือฉบับบนี้ส่งให้สารบรรณของหน่วยงานที่สังกัดเสนอผู้บริหารลงนาม

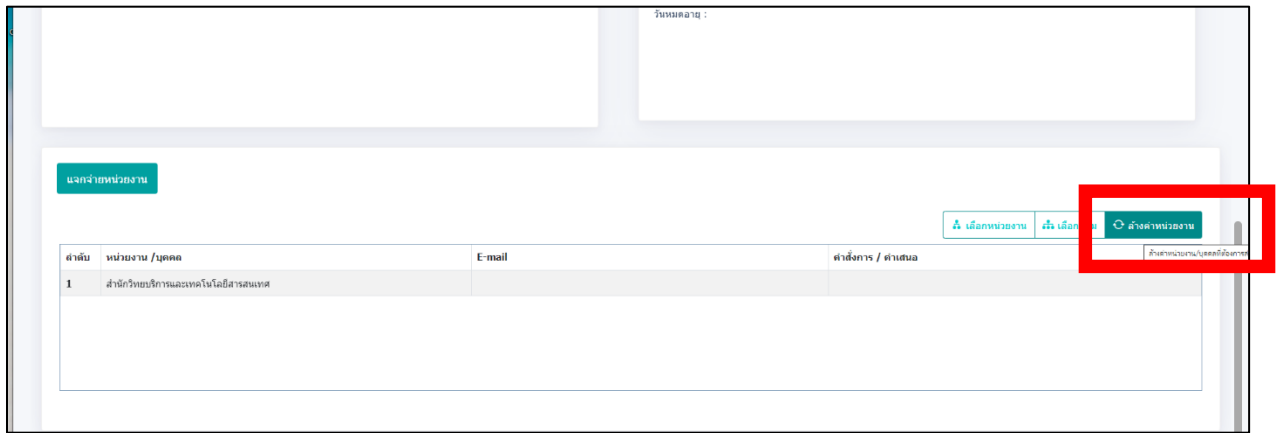

**\*\*\*\*กรณีที่ต้องการผ่านหัวหน้างานหรือล าดับการผ่านงานต่างๆ เช่น หัวหน้าสาขา, หัวหน้าส านักงาน ฯลฯ \*\*\*\***

**กด** แล้ว **กดเลือก บุคคล** และหาหน่วยงานของตัวเองสังกัด

#### หาชื่อบุคคล **ที่ต้องการผ่าน และกด ตกลง**

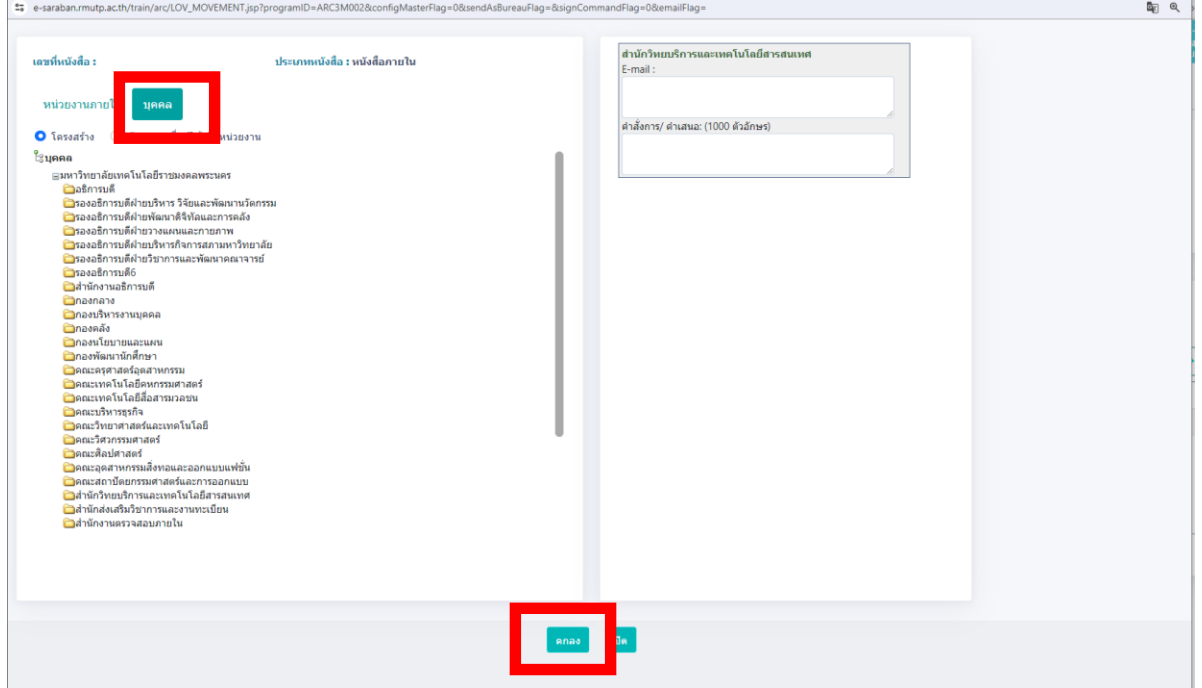

ี่ หัวหน้างานสามารถลงคำสั่งการต่างๆได้ ในช่อง คำสั่งการ เพื่อให้ดำเนินการต่อไป

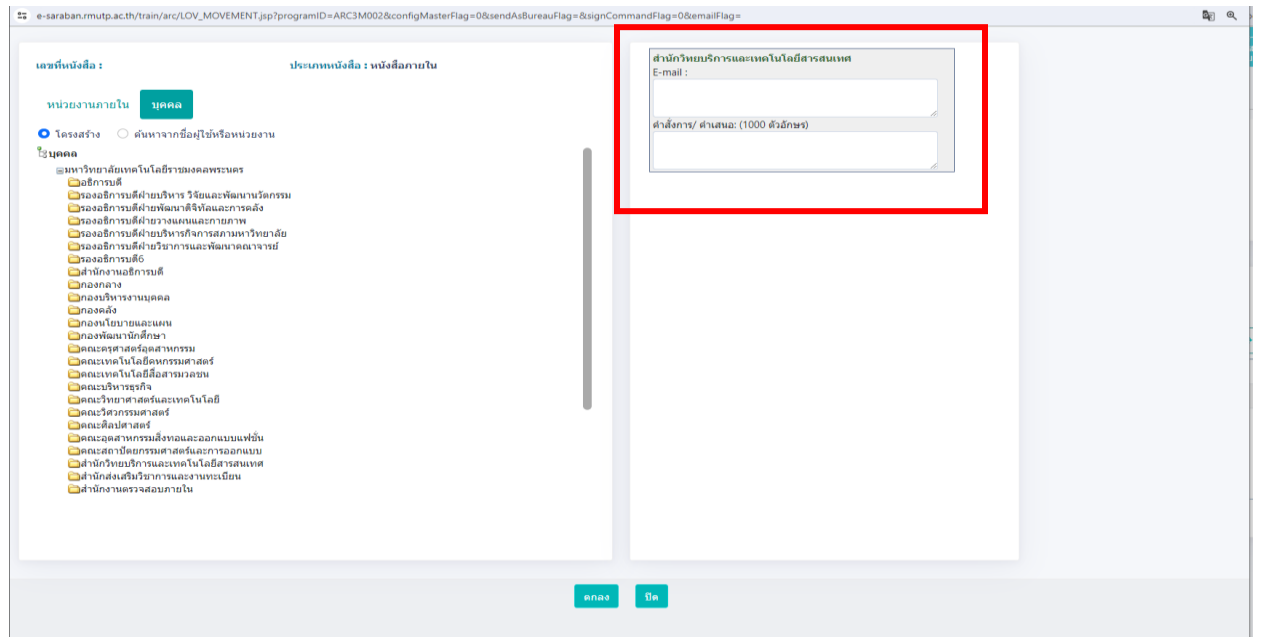

#### **\*\*กรณี ที่ไม่ต้องผ่านหัวหน้างานสามารถส่งต่อให้สารบรรณของหน่วยงานที่สังกัดได้เลย\*\***

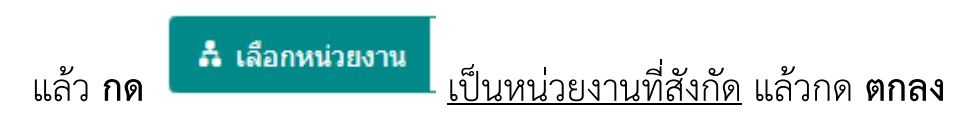

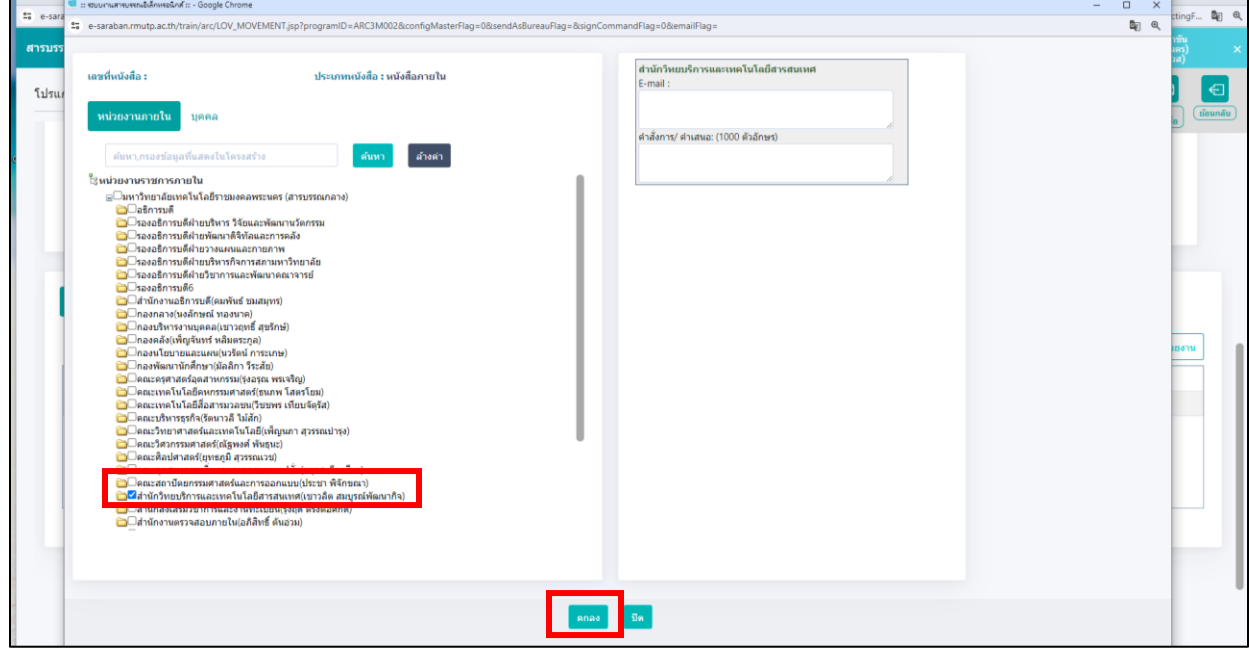

#### หลังจากนั้นให้ **กด ฟันเฟือง** เลือก **ส่งหนังสือ**

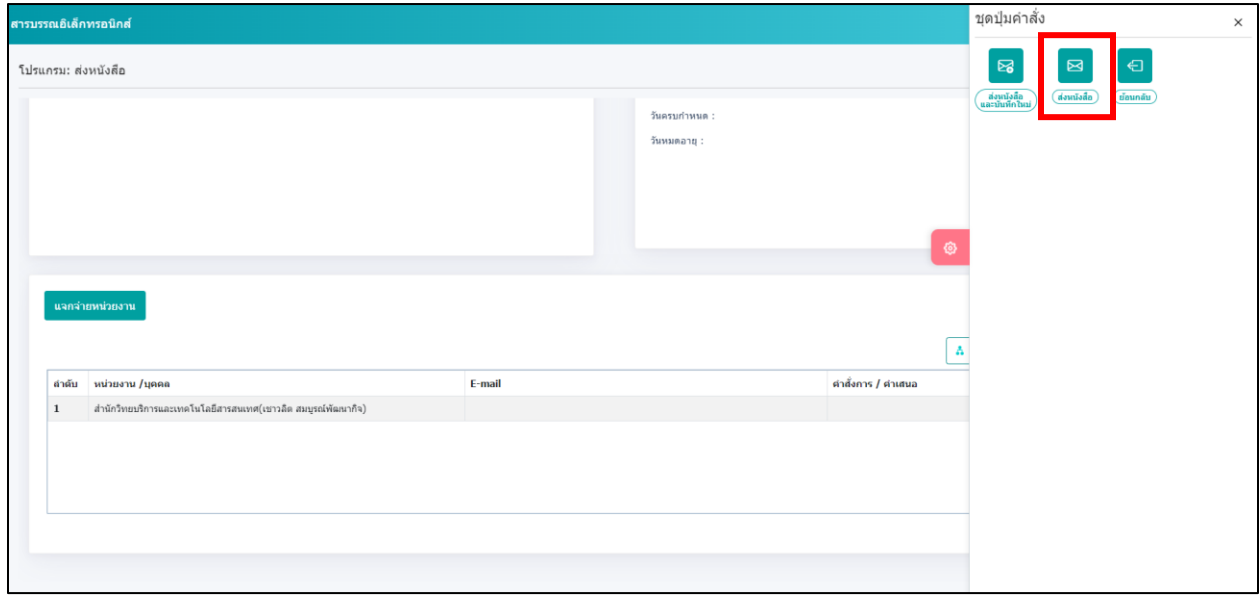

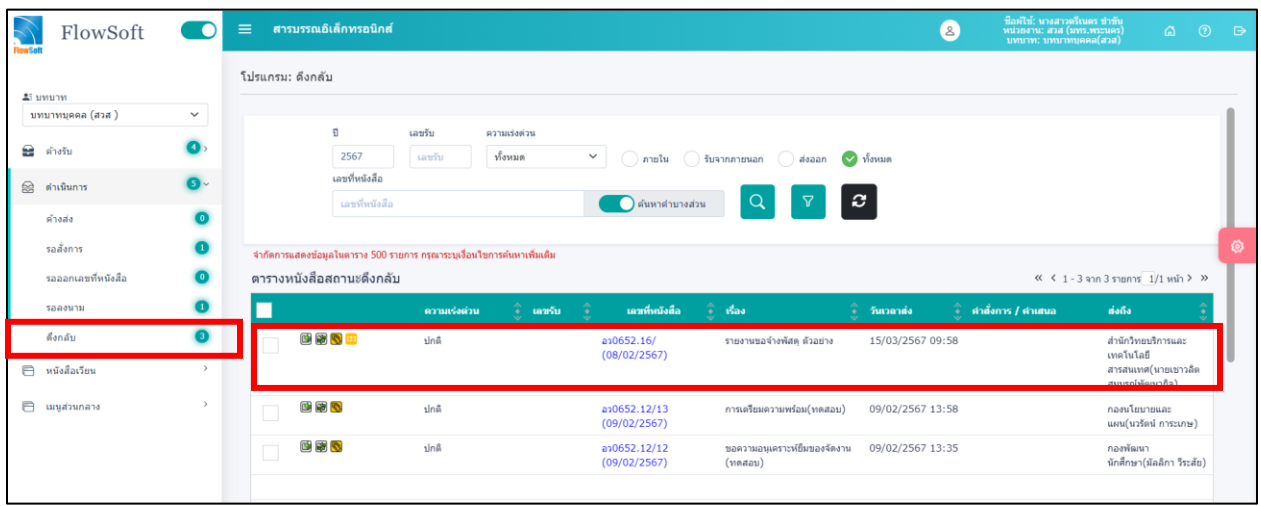

หลังจากกดส่งหนังสือเรียบร้อยแล้ว สามารถหาหนังสือที่ส่งได้ที่ **ด าเนินการ >> ดึงกลับ**

ถ้าต้องการติดตามความเคลื่อนไหวของหนังสือ สามารถกดที่หนังสือเลขนั้น เลื่อนลงมา ด้านล่างจะ แล้วหา**ค าว่า ความเคลื่อนไหว (ข้อมูลค าสั่งการ/ค าเสนอ/การปฏิบัติการ)**

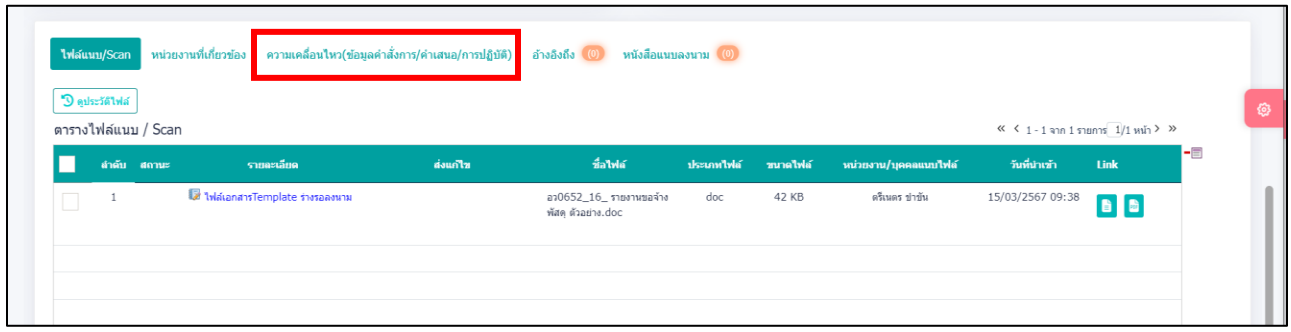

### แล้วกดเข้าไป จะเห็นว่าหนังสือจะอยู่ในสถานะใด และถึงขั้นตอนไหน

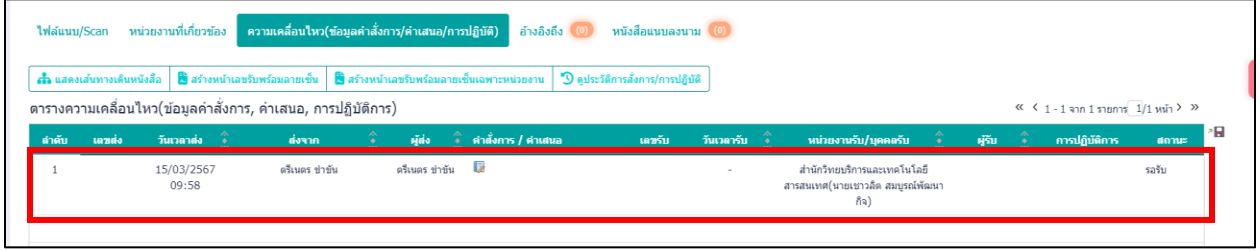

#### ถ้าต้องการหาหนังสือที่เคยส่งไปก่อนหน้า สามารถหาได้ที่ เมนู **เมนูส่วนกลาง**

#### **กด ค้นหารายการด าเนินการหนังสือบุคคล**

ถ้าต้องการหนังสือ ให้เลือกหนังสือที่ต้องการหา **เช่น ปี , รับหนังสือ , ส่งหนังสือ, สร้าง**

#### **หนังสือ แล้วกด**

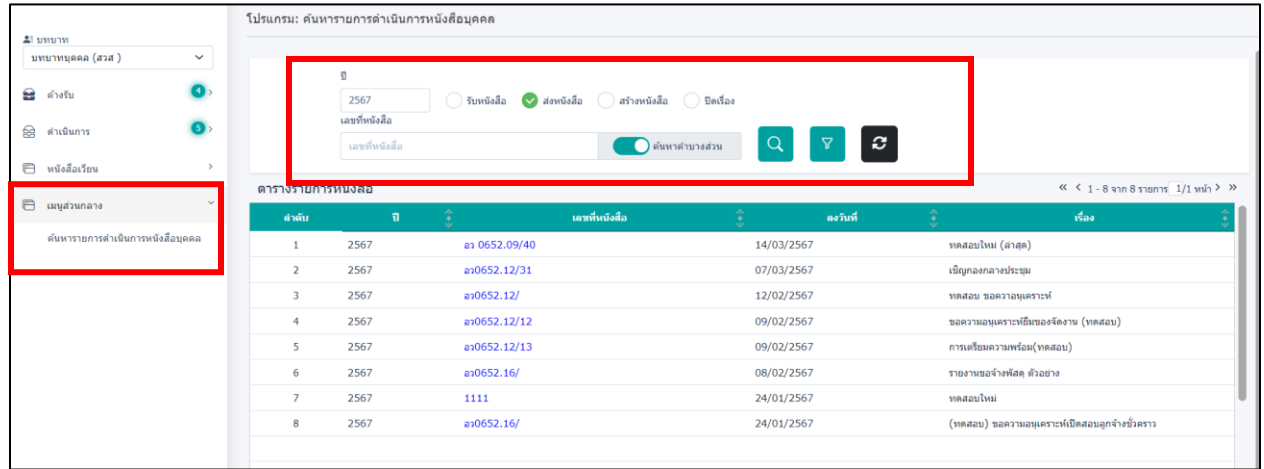

#### **การรับเอกสารเข้าระบบสารบรรณ**

#### **บทบาทบุคคล**

เข้าหน้าหลัก แล้ว **กดที่ ค้างรับ >> รอรับ**

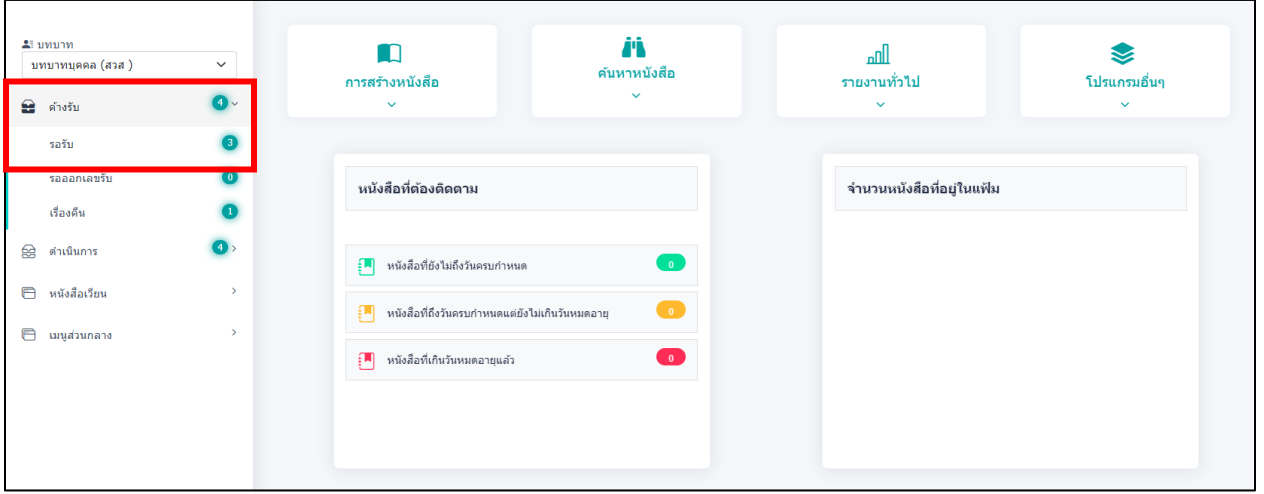

จะพบเอกสารที่เข้าระบบมา ให้กดเลือกหนังสือที่ต้องรับเข้า

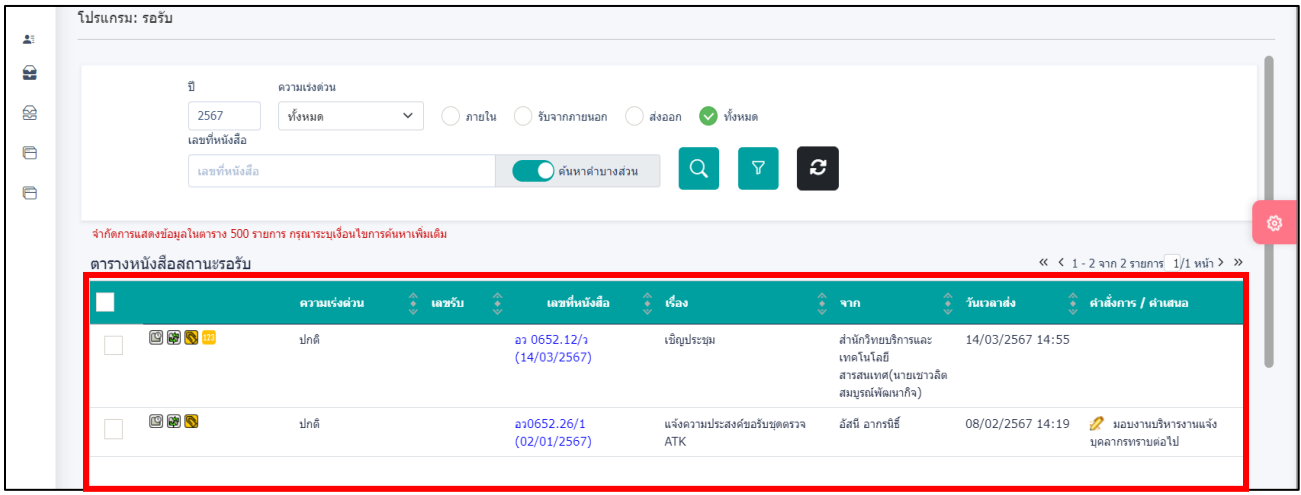

#### อ่านรายละเอียดหนังสือที่ได้รับเข้ามา

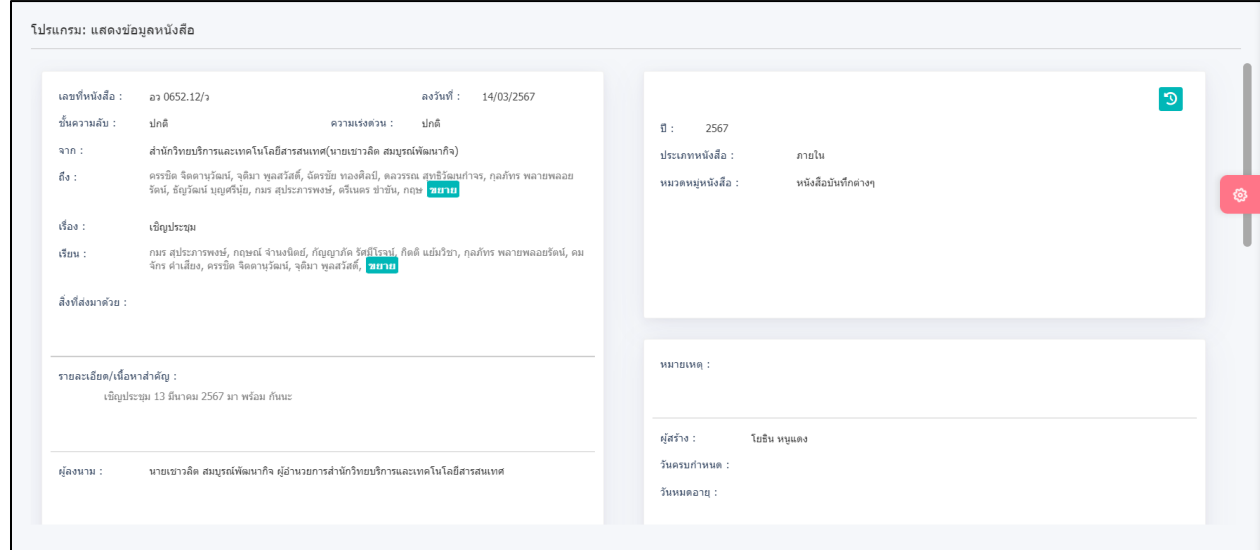

จากนั้น **กด ฟันเฟือง** แล้ว **กด ลงชื่อรับสมุดรับ**

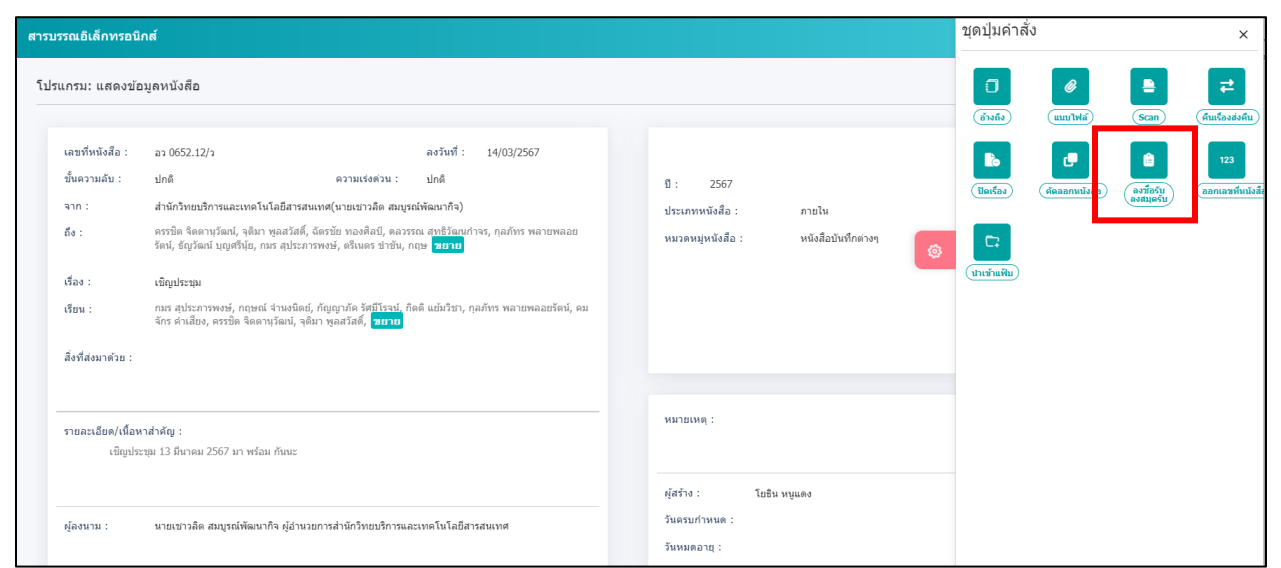

 $\pmb{\mathsf{e}}$ 

ิ์<br>ลงชื่อรับ<br>ลงสมุดรับ

#### ระบบจะเด้งขึ้นให้กรอกรายละเอียดการทำงาน

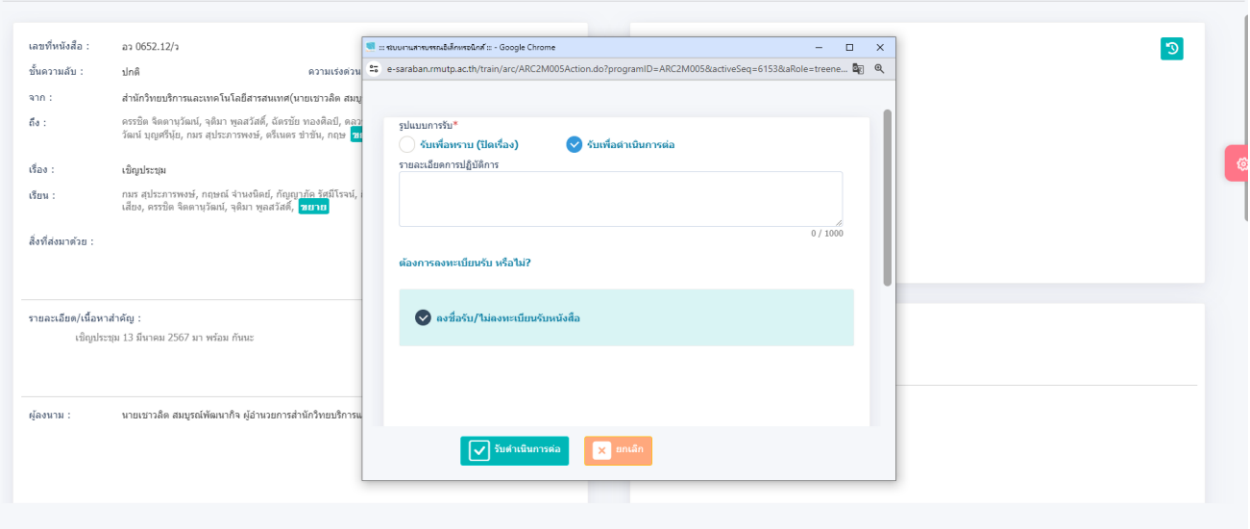

กรณีที่ งานด าเนินการเรียบร้อยแล้วให้ **กด รับเพื่อทราบ (ปิดเครื่อง)** และ **กด รับดำเนินการต่อ** จะเป็นการจบการทำงานของหนังสือเรื่องนั้น

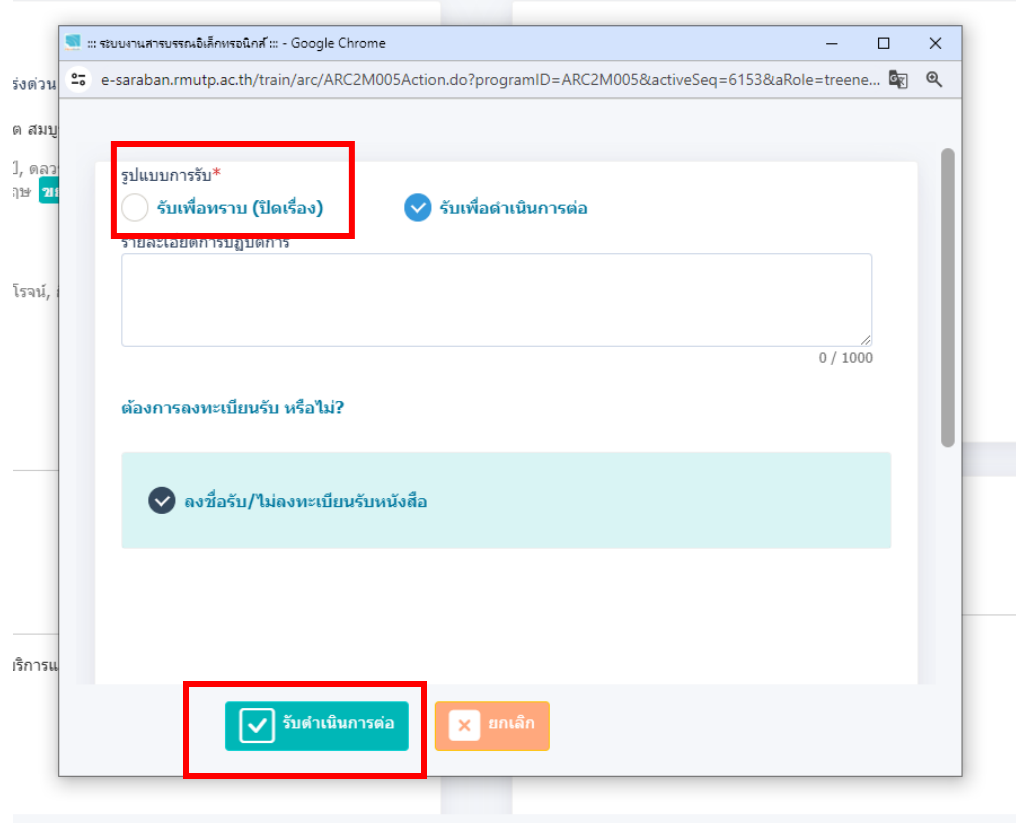

#### ถ้าต้องการส่งให้บุคคลอื่นๆ **กด ฟันเฟือง** แล้ว **กด ส่งหนังสือ**

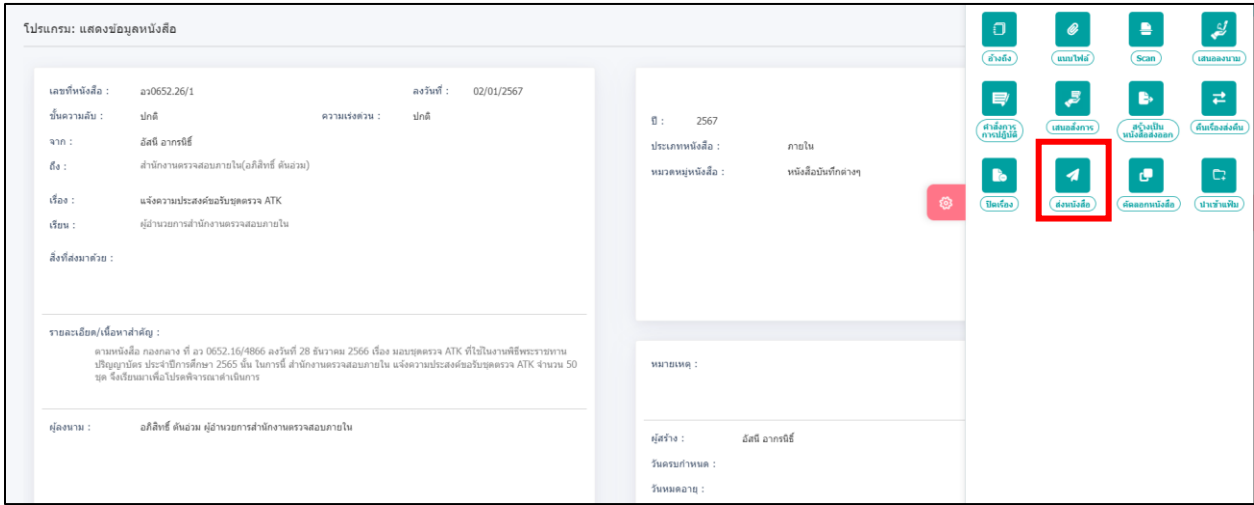

#### แล้วเลื่อนลงมาด้านล่าง **ตรง แจกจ่ายหน่วยงาน กด เลือกหน่วยงาน**

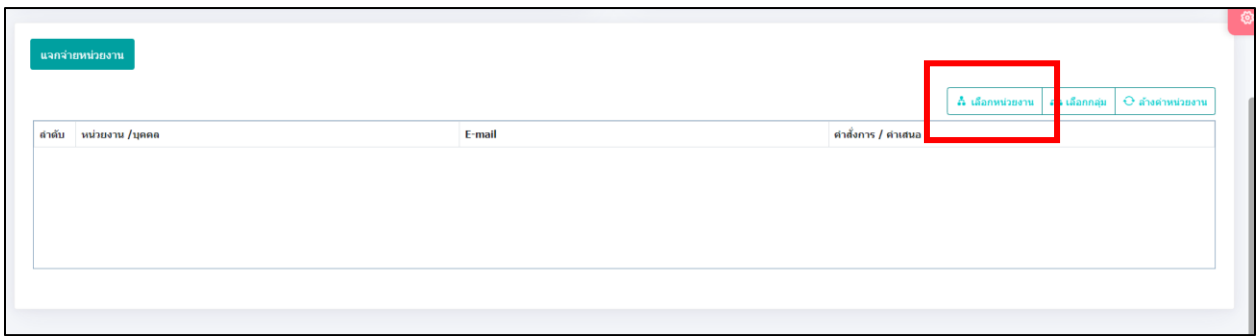

# แล้ว**กดเลือก บุคคล** แล้ว **กด หน่วยงานที่สังกัด** เลือก **ชื่อบุคคล** ที่ต้องการส่งถึง กด **ตกลง**

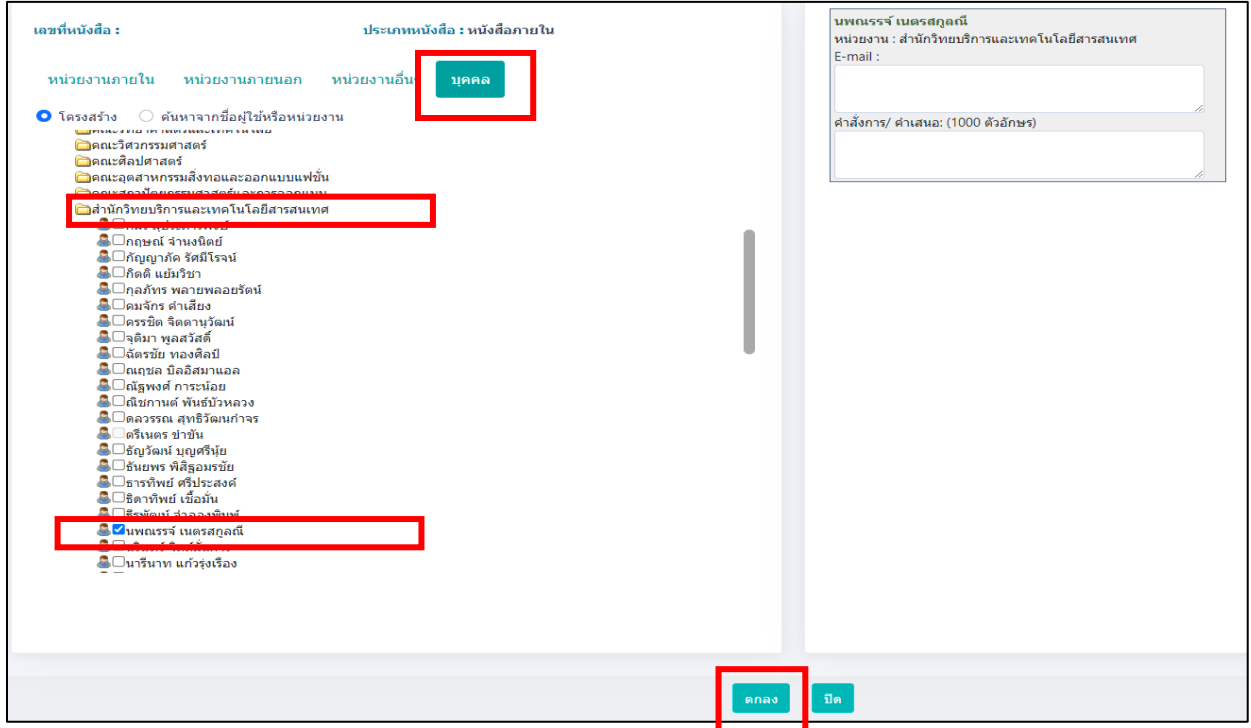

ถ้าต้องการค้นหาเอกสารที่ปิดไปแล้ว หรือเอกสารที่รับเข้ามาให้กด **เมนูส่วนกลาง >> ค้นหารายการด าเนินการหนังสือบุคคล**

โดยสามารถเลือก ได้ตามหัวข้อ **เช่น รับหนังสือ,ส่งหนังสือ,สร้างเรื่อง,ปิดเรื่อง แล้วกด** ค้นหา จะขึ้นเอกสารทั้งหมดที่รับเข้าระบบ

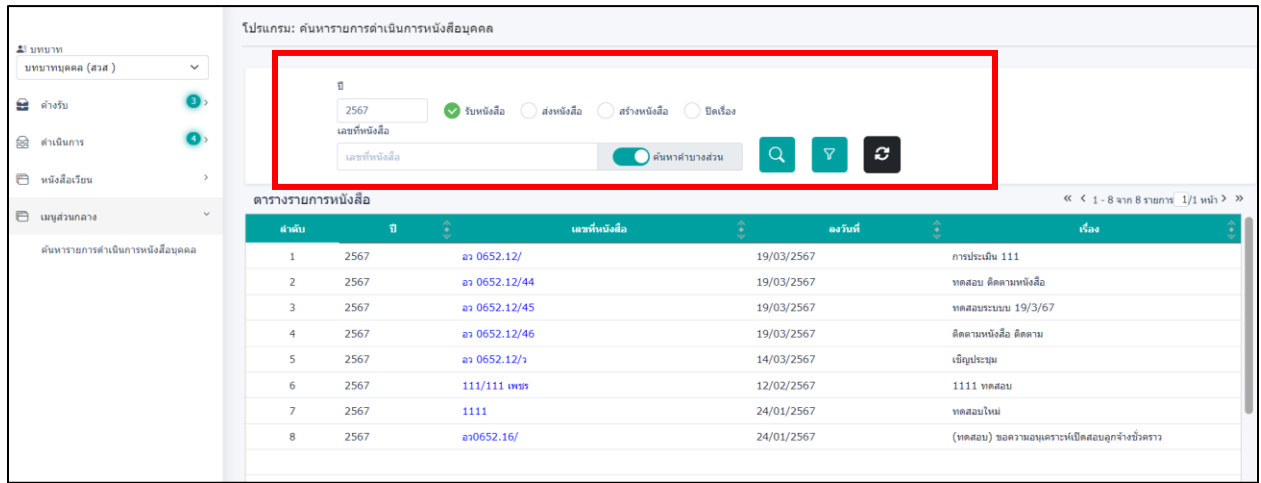